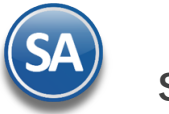

## **Guía del proceso de Control de Vehículos/Mantenimientos Indice**

- <span id="page-0-2"></span>1.1. [Alta de Vehículos](#page-0-0)
- 1.2. [Alta de Choferes y Ayudantes](#page-2-0)
- 1.3. [Servicios/Mantenimiento Vehículos](#page-3-0)
- 1.4. Plantilla Servicios/Mantenimientos
- 1.5. [Control Cargas y Consumos Combustibles y Lubricantes](#page-5-0)
- 1.6. [Verificador Cargas y Consumos de Combustibles y Lubricantes](#page-6-0)
- <span id="page-0-1"></span>1.7. [Histórico de Llantas](#page-0-1)
- 1.8 [Verificador de Servicios de Mantenimiento](#page-8-0)
- 1.9 [Histórico de Baterías](#page-9-0)
- 1.10 [Comparativo Mensuales de Vehículos](#page-10-0)
- 1.11 [Comparativo Rendimientos Anualizados](#page-10-1)

## <span id="page-0-0"></span>**1.1 Alta de Vehículos**

**Entrar a Ventas > Control de Vehículos y Mantenimiento > Vehículos/Maquinaria.** Proceder a dar de alta la plantilla de vehículos para entrega de mercancía.

## **Identificación del Vehículo**

## Seleccionar **Empresa, Sucursal.**

**Vehículo.** Capturar la clave de 1-999999 si no existe se asuma alta o se presentan sus datos.

**Nombre.** Capturar la descripción para identificar al vehículo.

**Odometro.** Capturar el kilometraje que tiene el vehículo al darlo de alta.

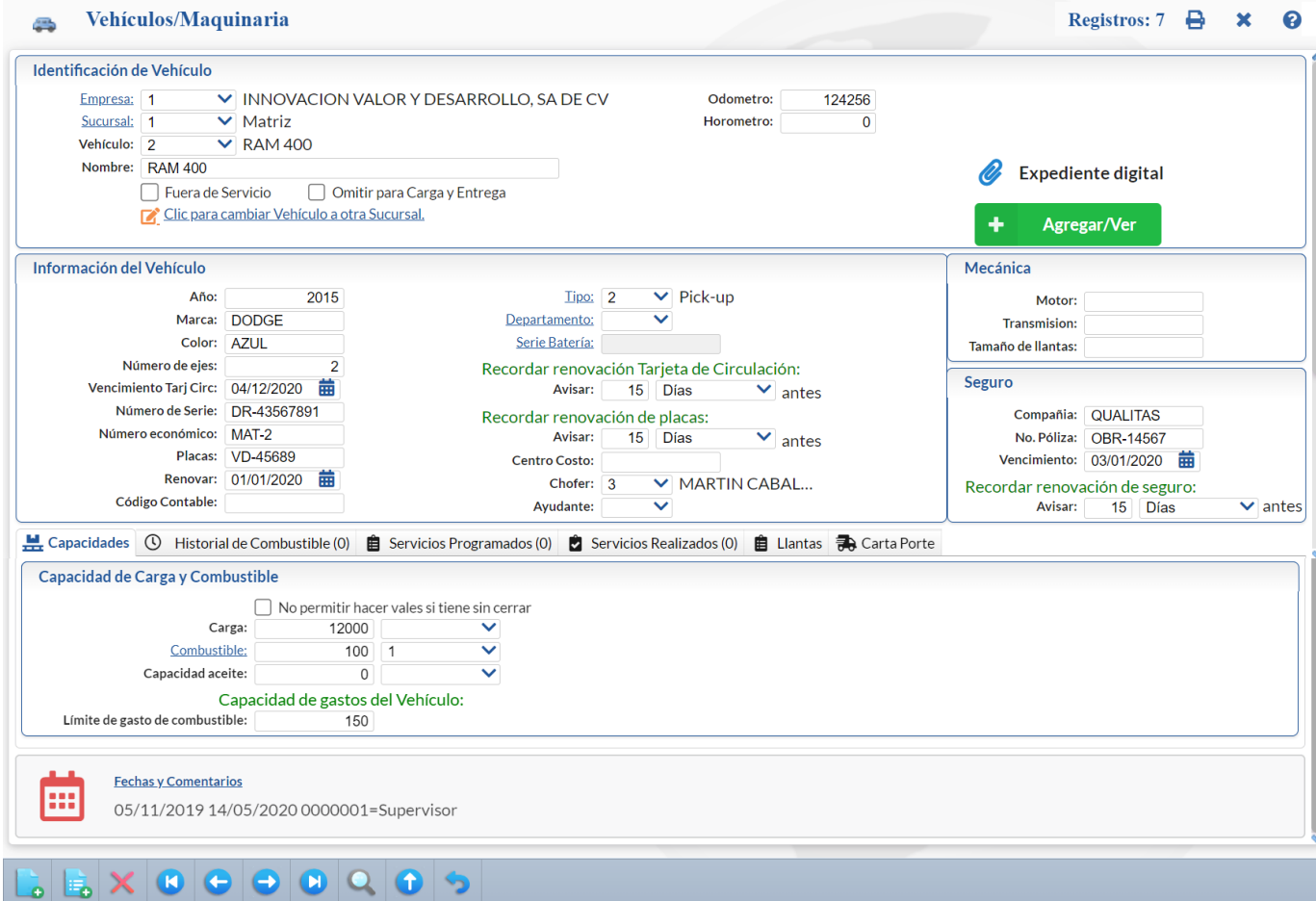

## **Información del Vehículo**

✓ Capturar información del vehículo: **Año**, **Marca**, **Color**, **Número de Ejes**

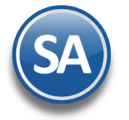

✓ En **Tipo** seleccionar el tipo a que corresponde el vehículo. Ejemplo: 1-Sedan, 2-Pickup, 3-Camión, 17-Tanque/Deposito. Dar clic sobre la etiqueta para dar de alta las Tipos de Vehículos. En la ventana que se muestra, capturar Clave, Nombre y el Tipo.

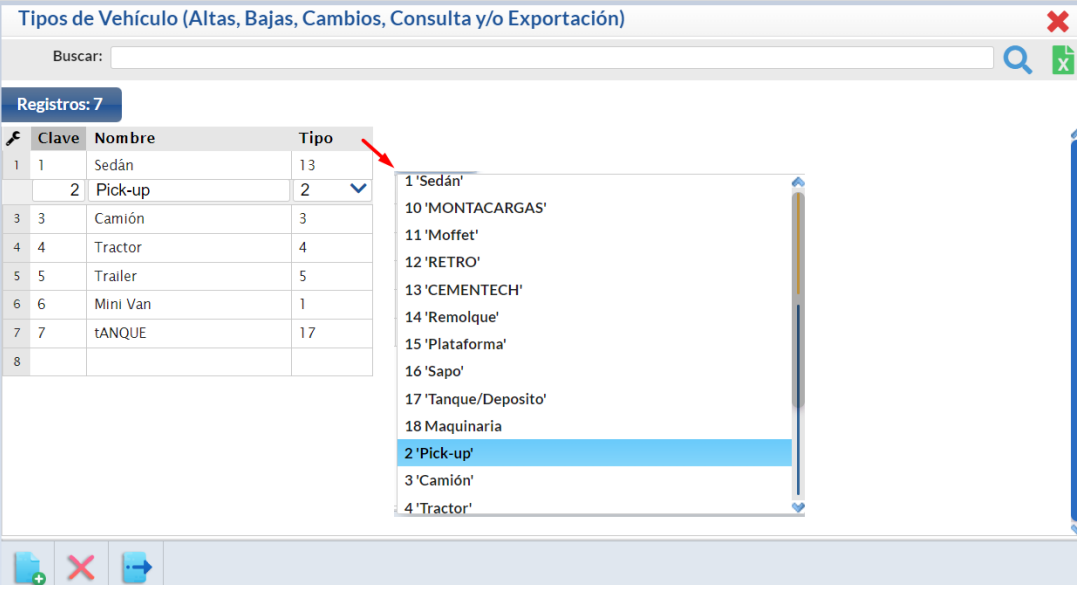

**Nota.** Dar de alta un Clave de Vehículo para llevar el control en el sistema de las Cargas y Entregas en los vehículos del cliente. Ejem. 099 VEHICULO CLIENTE. Cuándo se tiene un Tanque o Depósito para cargar combustibles a los vehículos de la empresa se da de alta el Tanque y se le debe poner el Tipo 17 Tanque/Depósito.

- ✓ En **Departamento** seleccione el área o departamento donde esta asignado el vehículo, clic en nombre para mantenimiento.
- ✓ En **Serie Batería** dar clic sobre nombre para asignar una Serie y el motivo.
- ✓ Capturar **Vencimiento Tarjeta de Circulación**, Recordar Renovación Tarj. Circulación (cantidad y días/semanas/meses/horas antes de la fecha en que se debe renovar).
- ✓ Capturar **Número de Serie, Número Económico**.
- ✓ Capturar **Placas**, **Renovar** (fecha de renovación de las placas) y Recordar renovación Placas (cantidad y días/semanas/meses/horas antes de la fecha en que se debe renovar).
- ✓ Capturar el **Código Contable** y **Centro de Costo** para la generación automática de pólizas.
- ✓ Seleccionar el **Chofer** asignado al vehículo y el **Ayudante**.

#### **Mecánica**

Capturar las caractrísticas de **Motor**, **Transmisión** y **Tamaño de Llantas**.

#### **Seguro**

Capturar la **Compañía, No. Póliza, Vencimiento** (fecha de vencimiento del seguro del vehículo) y Recordar Renovación de seguro **(**cantidad y días/semanas/meses/horas antes de la fecha en que se debe mostrar en el Tablero de Recordatorios).

## **Los Recordatorios para Renovación de Tarjetas de Circulación, Placas, Seguros y Licencias y los Servicios Programados** se

mostrarán los avisos en el Tablero de Recordatorios de Vehículos en la pantalla principal que se muestra al dar clic en el icono  $\Box$  Otros Módulos -> Tableros de Vehículos localizado en la barra inferior de la pantalla:

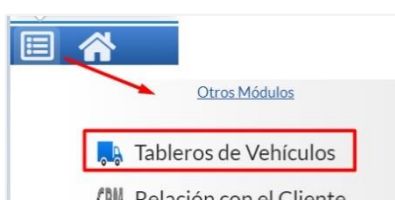

Soporte Técnico ©ECO-HORU Agosto 2023 Página 2 Módulo en la Pestaña Vehículos debe tener activda la casilla Mostrar Tablero de alertas.

El Usuario en Configuración > Perfiles de Usuarios en apartado Opciones especiales por

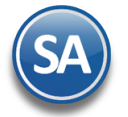

#### **Capacidad de Carga y Combustible**

- ✓ **No permitir hacer vales si tiene sin cerrar**. Al estar activada esta casilla ya no se permite dar vales para el surtido de combustible si no ha entregado el último vale como ya surtido.
- ✓ Capturar aquí la Capacidad de **Carga** y en el campo siguiente seleccionar la Unidad de Medida (Kgs o Tons).
- ✓ En **Combustible** dar clic sobre el nombre para dar de alta los tipos de combustible ejemplo: 1 Diesel, 2 Gasolina Magna, 3 Gasolina Premium. Capturar la **Capacidad** de combustible del vehículo en litros y en el siguiente campo seleccionar el **Tipo de combustible** que usa, por ejemplo 120 Diesel.
- ✓ En **Capacidad Aceite** capturar la **Capacidad** de aceite y la **Unidad de Medida**.

## Capacidad de Gastos del Vehículo

✓ Capturar el Límite en dinero de gasto de combustible.

Dar clic en el botón Guardar

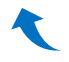

#### <span id="page-2-0"></span>**1.2 Alta de Choferes y Ayudantes**

#### **Entrar a Ventas > Control de Vehículos/Mantenimientos > Personal/Operador.**

Proceder a dar de alta o actualizar los choferes y ayudantes responsables de la entrega o transporte de mercancía.

#### Seleccionar **Empresa**, **Sucursal**.

Seleccione o teclee su N**úmero de Personal** sino existe se asume alta o se muestran sus datos en pantalla. Capture su **Nombre.** 

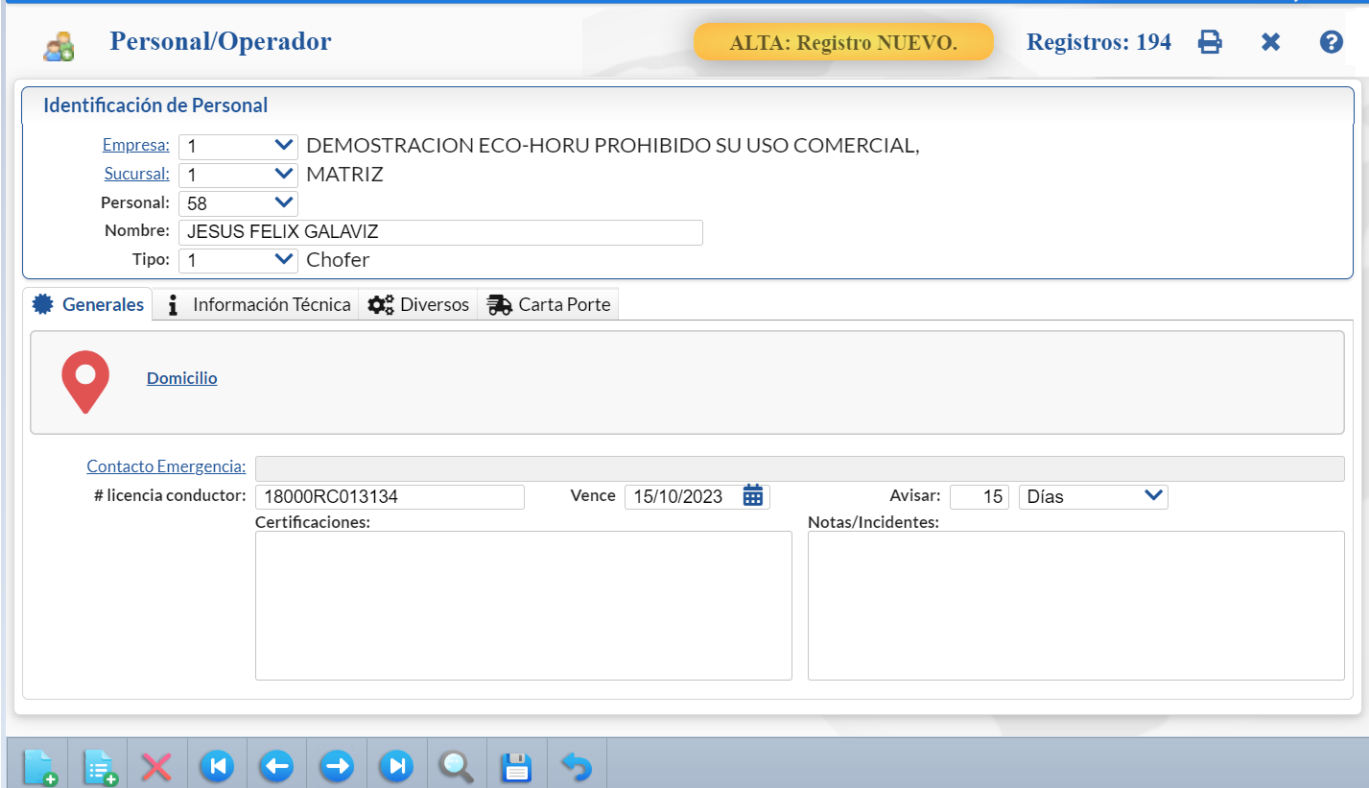

En **Tipo** seleccionar si es 1 -Chofer o 2-Ayudante.

#### **Pestaña Generales**

Domicilio: dar clic sobre el nombre para abrir la ventana y capturar País, Código Postal se muestran automáticamente Ciudad, Municipio y Estado. Completar el domicilio capturando la Calle, Número, Colonia y Referencia del domicilio. Capturar Teléfono. Dar clic en **Aceptar**.

Contacto de Emergencia: dar sobre el nombre para abrir la ventana y capturer los datos como el Nombre y Telefóno para llamar en caso de emergencia.

**No. Licencia Conductor:** capturar la identificación de la licencia de conducir.

**Vence**: capturar la fecha de vencimiento de la licencia.

**Avisar**: capturar la cantidad y seleccionar si son días/semanas/meses/años/horas para avisar antes de la fecha de vencimiento. Los avisos se ponen en el Tablero de Recordatorio de Vehículos .

**Certificaciones:** este apartado esta enfocado para ir registrando las certificaciones que tiene el personal, al dar clic dentro del rectangulo y cambia a color amarillo para que proceda a la captura. Para salir dar clic fuera del rectángulo o presione la tecla ESC. **Notas/Incidentes:** este apartado esta enfocado para ir registrando las notas/incidentes certificaciones que tiene el personal, al dar clic sobre el rectángulo este cambia a color amarillo indicando que esta en modo de captura, proceda a hacer sus anotaciones y para salir solo dar clic fuera del rectángulo.

## **Pestaña Información Técnica**

Contiene dos apartados similares a lo antes explicado: **Certificaciones y Notas/Incidentes,** para que se registre la información que la empresa considere pertinente.

En el apartado **Habilidades en manejo de maquinaria/Vehículos** aquí se seleccionan los Vehículos/Maquinaria que el Personal/Operador esta calificado para su operación, seleccionar el nivel de Habilidad que tiene y capturar su Observación. Al dar clic en Habilidades se abre la Ventana Nivel de Habilidad del Personal/Operador para dar de alta los niveles. Dar clic sobre el renglón, capturer la Clave y Nombre y avanzar al

siguiente renglón. Al terminar las altas dar clic en el icono **para salir de la Ventana y regresar a la pantalla de Personal/Operador.** 

## **Pestaña Diversos**

**Código contable:** capture el código contable de ser necesario para la generación de códigos contables.

## **Restaña Carta Porte**

Información para colocar en Complemento Carta Porte

**Tipo Figura.** Seleccione el Tipo de Figura de: 01 Operador, 02 Propietario, 03 Arrendador, 04 Notificado. Esto se tomará al momento de emitir un CFDI con Complemento Carta Porte. (TipoFiguraTransporte) **RFC**. Indique el R.F.C. de la Persona, esto se tomará al momento de emitir un CFDI con Complemento Carta Porte. (Rfc)

#### Asigne la siguiente información solo cuando el chofer sale o entra del país

**NumRegIdTribFigura**. Indique el NumRegIdTrib de la Persona, esto se tomará al momento de emitir un CFDI con Complemento Carta Porte. (NumRegIdTribFigura).

**País de Residencia.** Seleccione el País de residencia, esto se tomará al momento de emitir un CFDI con Complemento Carta Porte. (PaisResidenciaFiscal).

[Dar clic en](#page-0-2) el botón Guardar **.** 

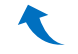

## <span id="page-3-0"></span>**1.3 Servicios/Mantenimiento de Vehículos**

#### **Entrar a Ventas > Control de Vehículos/Mantenimientos > Servicios/Mantenimientos de Vehículos.**

En esta pantalla se dan de alta los tipos de servicios preventivos, correctivos, reparaciones, otros que se le pueden realizar a un vehículo y la frecuencia de los mismos para las órdenes de servicio.

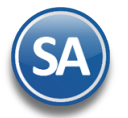

# **SuperADMINISTRADOR**

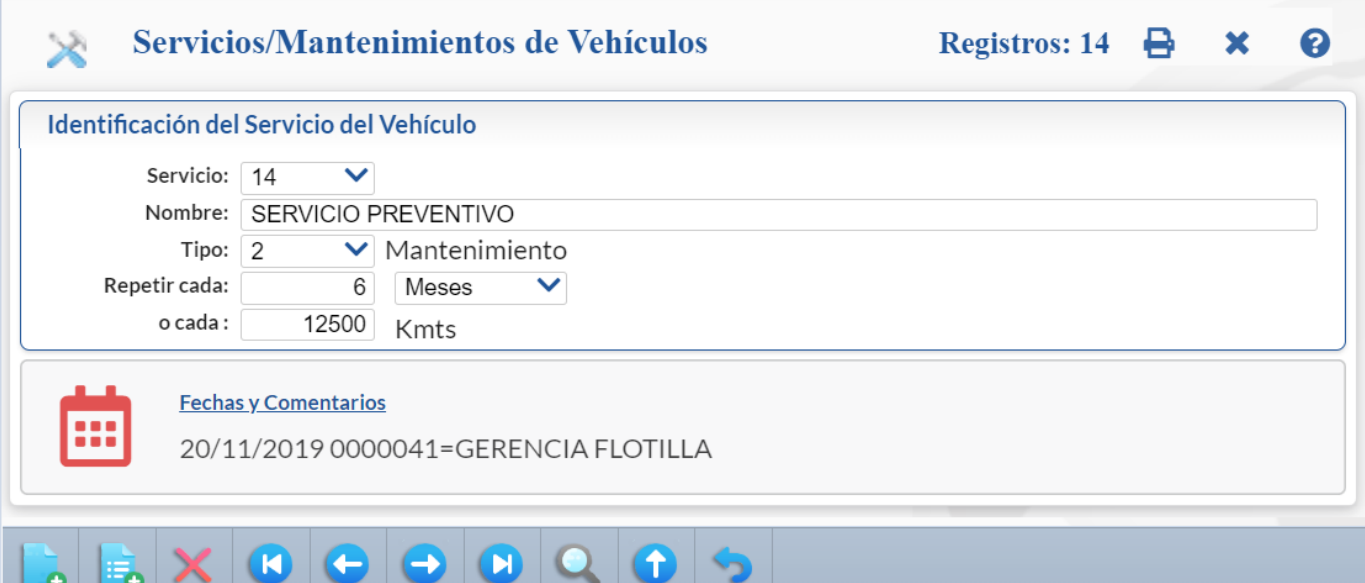

**Servicio**: capture la clave de identificación. Ejemplo 1.

**Nombre**: capture la descripción para identificar al servicio (100 caracteres). Ejemplo Cambio de Aceite y filtro. **Tipo**: seleccione de: 1 Inspección, 2 Mantenimiento, 3 Reparación, 4 Preventivo, 5 Correctivo. **Repetir cada**: capture el número de unidades y en el campo siguiente indique si son Días, Semanas, Meses, Años o Horas. **O cada:** capture la cantidad en kilómetros si el servicio se va a dar según el kilometraje.

[Dar clic](#page-0-2) en el botón Guardar

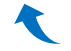

## **1.4 Plantilla de Servicios/Mantenimientos**

Esta pantalla es de utilidad para estandarizar los controles de los servicios que se proporcionan para el mantenimiento de los vehículos.

#### **Entrar a Ventas > Control de Vehículos/Mantenimientos > Plantilla de Servicios/Mantenimientos.**

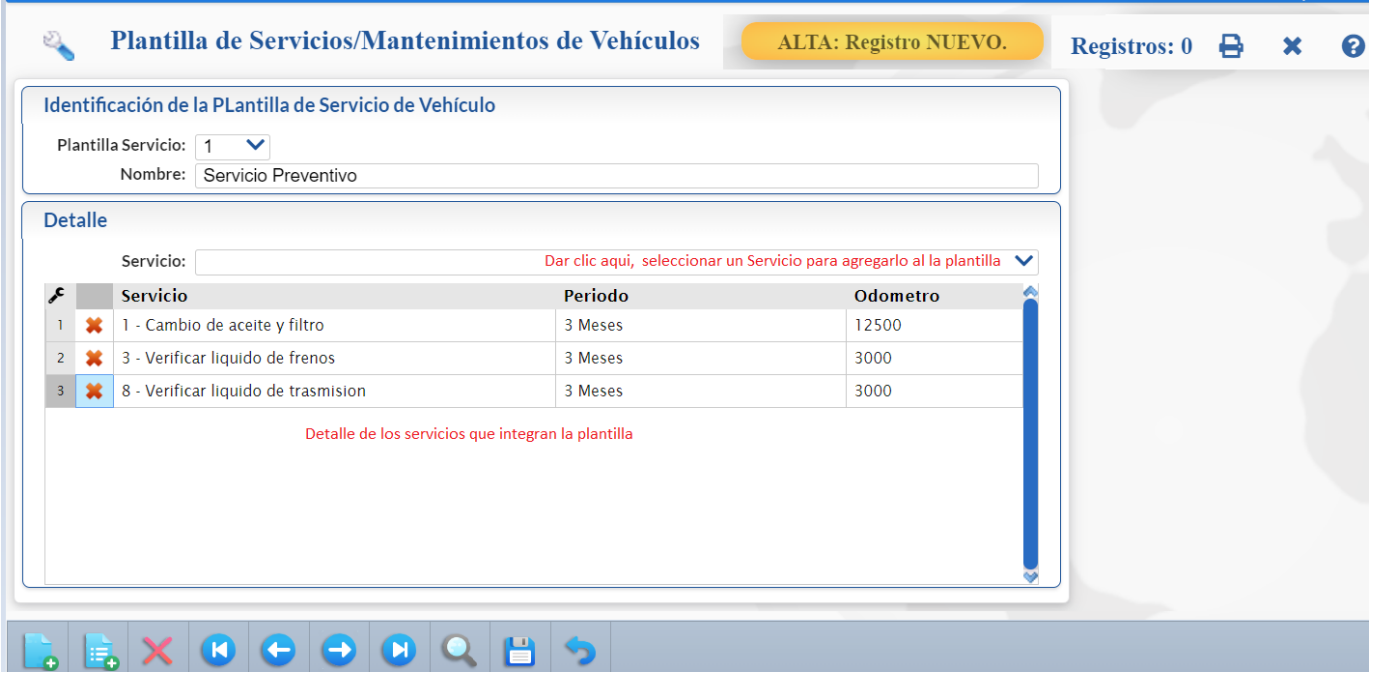

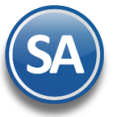

# **SuperADMINISTRADOR**

**Plantilla Servicio**: capturar la clave de identificación para dar de alta una nueva plantilla o mostrar una existente. **Nombre:** capturar la descripción de la plantilla. Ejemplo: Servicio Preventivo.

#### **Detalle**

Servicio: dar clic en el icono v para mostrar los tipos de servicios y seleccionar uno, despúes de los cuál se agrega en el Detalle en la parte inferior.

**Renglón de Detalle**: Se muestra el servicio agregado con Clave de Servicio, Nombre, Período en cantidad y unidad y el Odometro.

Eliminar Renglón. Posicionarse en el renglón a eliminar y dar clic sobre el icono de Eliminar.

Al terminar dar clic en el botón Guardar **Dan** para almacenar la captura.

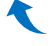

## <span id="page-5-0"></span>**1.5 Control de Cargas y Consumos de Combustibles y Lubricantes.**

Consulta y Mantenimiento de Cargas y Consumos de Combustibles y Lubricantes del vehículo a la Sucursal.

#### **Entrar a Ventas > Control de Vehículos/Mantenimientos > Control de Cargas y Consumos de Combustibles y Lubricantes.**

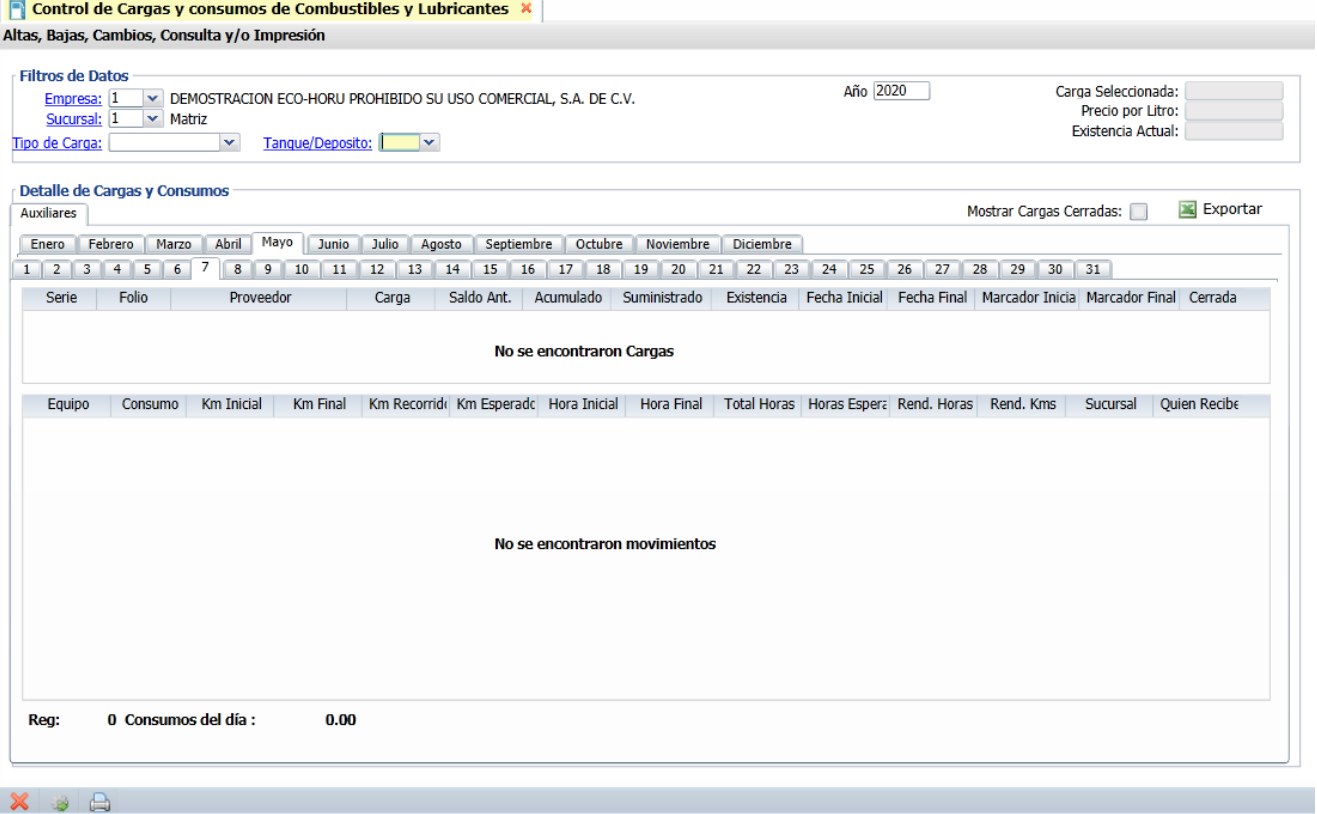

Empresa: seleccionar la empresa donde se controla el tanque/depósito. Sucursal: seleccionar la sucursal.

**Tipo de Carga:** seleccione en la ventana o clic en nombre para dar de alta. Ejem.:Diesel.

**Tanque/Depósito:** seleccione en la ventana. Ejem.:Tanque 1 Matriz. Clic en nombre para ir a dar de alta un tanque/depósito en la pantalla de Vehículos.

**Año:** capturar el año. Ejem.:2020. El control es por año, una vez seleccionado en la pantalla se muestran las cargas existentes y pestañas de cada uno de los meses del año.

## **Control de Carga**

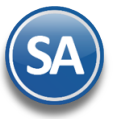

Al seleccionar el renglón de la carga de la cual se está suministrando combustible aquí se muestra:. Carga seleccionada: Carga en la cual se están registrando consumos. Precio por litro: precio al cual se compró la carga según la entrada por compra. Existencia: cada consumo que se captura actualiza la existencia.

## **Cargas cerradas / Exportar.**

**Mostrar Cargas Cerradas:** clic en casilla para mostrar las cargas ya cerradas y revisar los consumos.

Exportar dar click en botón para exportar los consumos a excel.

## **Detalle de Cargas y Consumos**

## **Cargas para suministro de combustible**

Se muestran las Cargas que están activas, posiciónese en renglón y enter para seleccionar la carga de la cual se van a capturar consumos. Se muestran para cada carga los siguientes datos:

**Serie, Folio, Proveedor, Carga** se toman de la entrada por compra.

**Saldo Ant.:** para el renglón superior se calcula tomando del renglón de carga inferior el acumulado menos lo suministrado.

**Acumulado:**se calcula sumando la Carga más el Saldo Anterior.

**Suministrado:** es el total de los consumos suministrados en esa carga.

**Existencia:** se resta al Acumulado lo Suministrado.

**Fecha Inicial:** fecha cuando se efectuó la entrada por compra.

**Fecha Final:** es la fecha del último consumo.

**Marcador Inicial:** marcador del tanque con el que se inicio el suministro de combustibles.

**Marcador Final:** marcador final del tanque al último suministro de combustible.

**Cerrada:** dar clic para cerrar la carga, después de lo cual ya no se muestra en esta sección.

#### **Pestaña Meses**

Seleccionar la Pestaña del Mes del año para registrar los suministros diarios.

#### **Pestaña Días para captura de Suministros**

Seleccionar la pestaña del día del mes y posicionarse en el apartado de movimientos, enter en renglón para capturar consumos, los movimientos existentes se muestran.

#### **Para cada suministro capture:**

**Equipo:** seleccionar el equipo en la ventana. Aquí se muestran todos los vehículos de las distintas sucursales.

**Consumo:** capturar la cantidad suministradas. Ejem: 150.

**Km Inicial:** si hay un consumo previo se toma el kilometraje final y se muestra aquí o capture el kilometraje inicial.

**Km Final:** registrar el kilometraje actual del vehículo.

**Km Recorrido:** es la diferencia entre si hay un consumo previo se toma el km. final y se muestra aquí o capture el kilometraje inicial.

**Km Final:** registrar el kilometraje actual del vehículo.

**Km Esperado**: kilometraje esperado según el rendimiento del vehículo.

**Hora Inicial:** registrar la hora actual del equipo.

**Hora Final:** la diferencia entre si hay un consumo previo se toma la hora final y se muestra aquí o capture la hora inicial.

**Total Horas:** la diferencia entre la hora final y la inicial.

**Rend. Horas:** el resultado de dividir el Consumo/Total de Horas.

**Rend. Kms:** el resultado de dividir el Consumo/ Km Recorridos.

**Sucursal:** se muestra la que tiene asignada el equipo.

**Quien Recibe:** registrar el nombre de quien recibe el suministro al equipo.

#### **Impresión**

#### **Verificador de Cargas y Consumos de Combustibles y Lubricante.**

**Imprimir:** dar clic en icono de impresora para ir a la opción de Vehículos – Verificador de Cargas y Consumos de Combustibles y Lubricante.

## Æ

#### <span id="page-6-0"></span>**1.6 Verificador de Cargas y Consumos de Combustible y Lubricantes.**

#### **Entrar a Ventas > Control de Vehículos/Mantenimientos > Verificador de Cargas y Consumos de Combustibles.**

Genera listados de Cargas y Consumos por Tanque/Depósito o por Equipo/Vehículo con distintos filtros de selección.

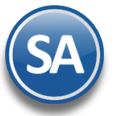

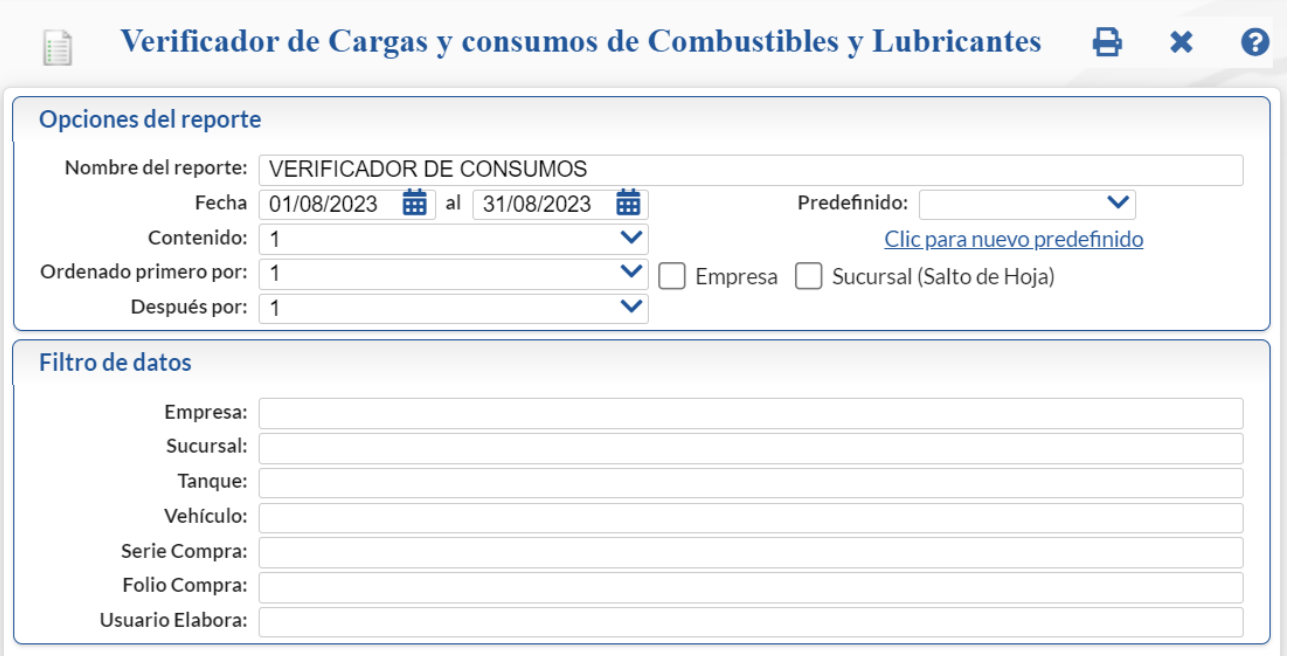

**Nombre del Reporte:** título del reporte (100 caracteres). Ejem: Verificador de Consumos del 01 al 31 de Abril 2020

**Fecha:** Fecha Inicial y Fecha Final de los consumos que se mostrarán en el reporte. Con F9 se muestra la del día de hoy o entrar al icono calendario a seleccionarla.

Predefinido: seleccione un formato de impresión previamente definido en el sistema. Para dar de alta un predefinido primero configure el reporte y haga clic en "Clic para nuevo predefinido", asigne el nombre del reporte y guarde. Al requerir este reporte solo seleccionelo e imprimalo.

**Contenido:** seleccione: A detalle con los movimientos o A totales.

**Ordenado primero por:** 1 Empresa-Sucursal o 2 Ninguno.

 **Después por:** ordenado después por Tanque/Depósito-Carga-Departamento o por Vehículo-Fecha de Consumo.

**Empresa:** opción de salto de hoja por Empresa, clic en casilla para activar.

**Sucursal:** opción de salto de hoja por Sucursal, clic en casilla para activar.

#### **Filtro de datos**

t

Para cada filtro especifique la condición de los registros que desea seleccionar. Indique de uno en uno y/o rangos separados por comas(,). Ejem.:1-3,6-9. Presione F2 para búsqueda. Deje en blanco para incluir TODOS.

**Imprimir:** dar clic en el icono de impresora para imprimir el verificador.

## **1.7 Histórico de Llantas.**

#### **Entrar a Ventas > Control de Vehículos/Mantenimientos > Histórico de Llantas.**

Genera listados de los movimientos de las llantas a los vehículos.

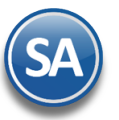

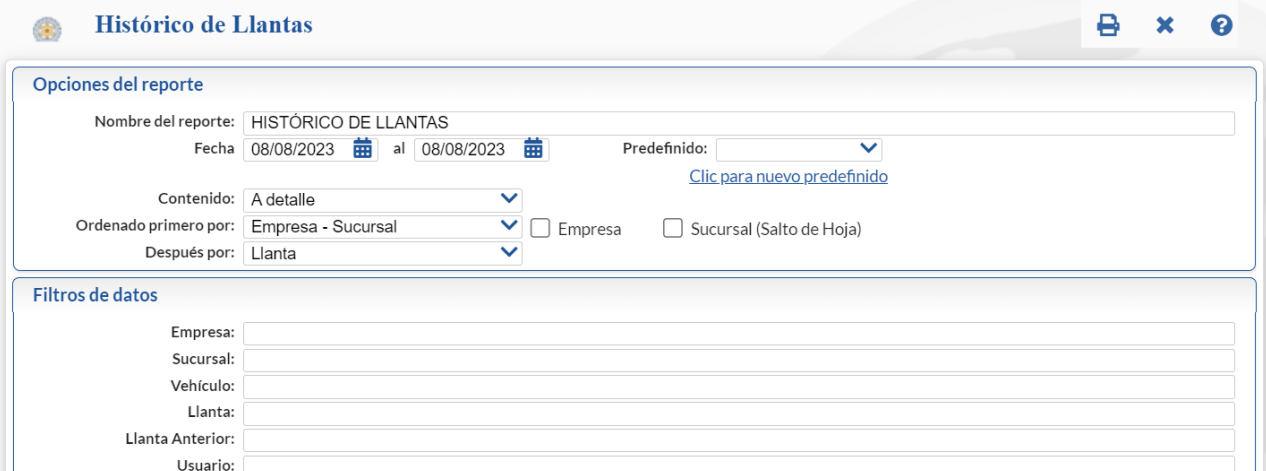

**Nombre del Reporte:** título del reporte (100 caracteres). Ejem: Histórico de Llantas.

**Fecha:** Fecha Inicial y Fecha Final de los movimientos que se mostrarán en el reporte. Con F9 se muestra la del día de hoy o entrar al icono calendario a seleccionarla.

Predefinido: seleccione un formato de impresión previamente definido en el sistema. Para dar de alta un predefinido primero configure el reporte y haga clic en "Clic para nuevo predefinido", asigne el nombre del reporte y guarde. Al requerir este reporte solo selecciónelo e imprímalo.

**Contenido:** seleccione: A detalle.

**Ordenado primero por:** Empresa-Sucursal o Ninguno.

 **Después por:** Llanta.

**Empresa:** opción de salto de hoja por Empresa, clic en casilla para activar.

**Sucursal:** opción de salto de hoja por Sucursal, clic en casilla para activar.

#### **Filtro de datos**

Para cada filtro especifique la condición de los registros que desea seleccionar. Indique de uno en uno y/o rangos separados por comas(,). Ejem.:1-3,6-9. Presione F2 para buscar. Deje en blanco para incluir TODOS.

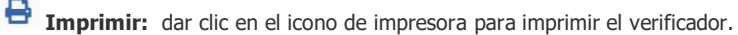

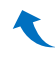

<span id="page-8-0"></span>**1.8 Verificador de Servicios de Mantenimiento.**

## **Entrar a Ventas > Control de Vehículos/Mantenimientos > Verificador de Servicios/Mantenimientos.**

En esta opción se genera un listado de los servicios de mantenimiento realizados o un listado de los seguros de los vehículos.

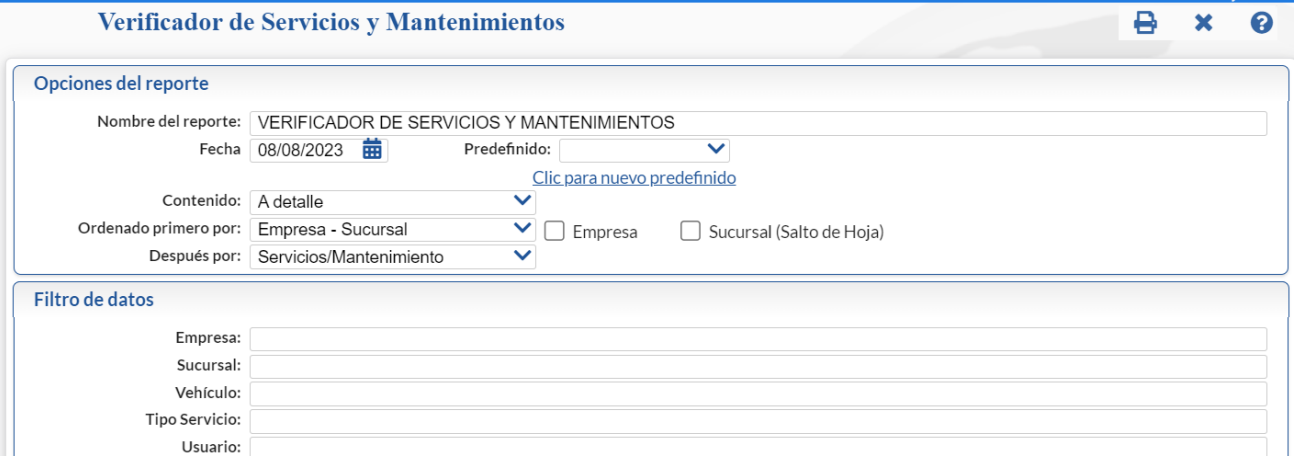

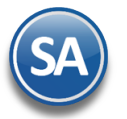

**Nombre del Reporte:** título del reporte (100 caracteres). Ejem: Verificador de Servicios de Mantenimiento.

**Fecha:** Fecha Inicial y Fecha Final de los movimientos que se mostrarán en el reporte. Con F9 se muestra la del día de hoy o entrar al icono calendario a seleccionarla.

Predefinido: seleccione un formato de impresión previamente definido en el sistema. Para dar de alta un predefinido primero configure el reporte y haga clic en "Clic para nuevo predefinido", asigne el nombre del reporte y guarde. Al requerir este reporte solo selecciónelo e imprímalo.

**Contenido:** seleccione: A detalle.

**Ordenado primero por:** Empresa-Sucursal (siempre).

 **Después por:** Servicios/Mantenimiento o Seguros.

**Empresa:** opción de salto de hoja por Empresa, clic en casilla para activar.

Sucursal: opción de salto de hoja por Sucursal, clic en casilla para activar.

#### **Filtro de datos**

Para cada filtro especifique la condición de los registros que desea seleccionar. Indique de uno en uno y/o rangos separados por comas (,). Ejem.:1-3,6-9. Deje en blanco para incluir TODOS.

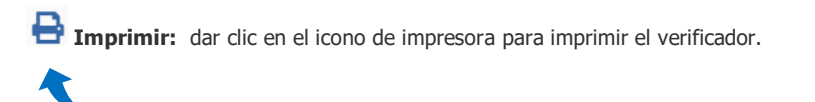

## <span id="page-9-0"></span>**1.9 Histórico de Baterías.**

## **Entrar a Ventas > Control de Vehículos/Mantenimientos > Histórico de Baterías.**

Genera listado de movimientos de las baterías en los vehículos.

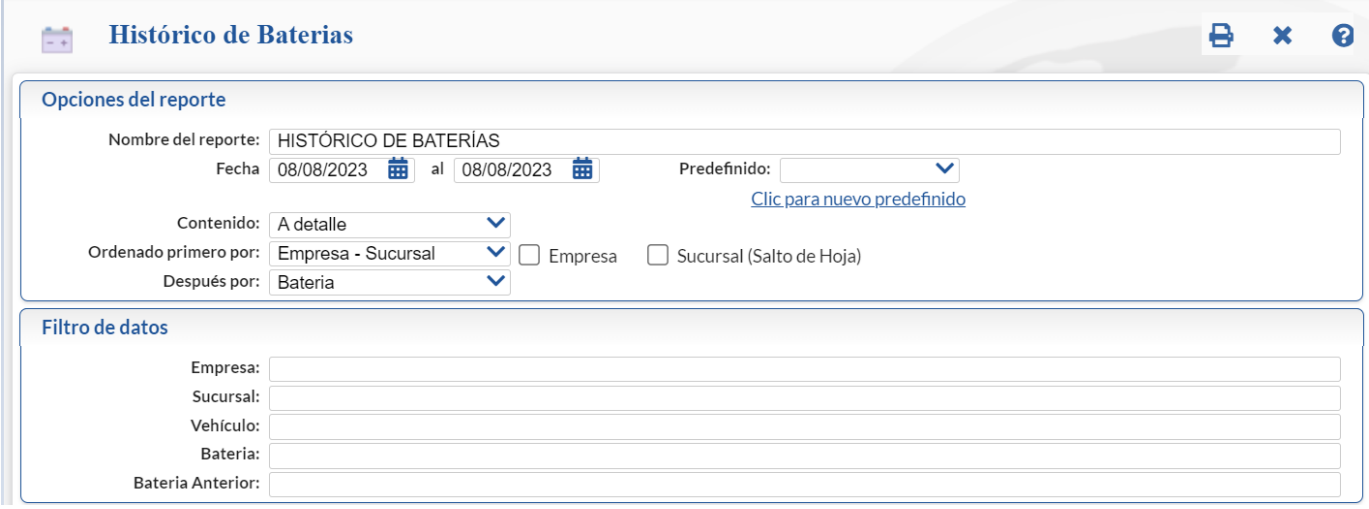

#### **Opciones del Reporte**

**Nombre del Reporte:** título del reporte (100 caracteres). Ejem: Histórico de Baterías.

**Fecha:** Fecha Inicial y Fecha Final de los movimientos que se mostrarán en el reporte. Con F9 se muestra la del día de hoy o entrar al icono calendario a seleccionarla.

Predefinido: seleccione un formato de impresión previamente definido en el sistema. Para dar de alta un predefinido primero configure el reporte y haga clic en "Clic para nuevo predefinido", asigne el nombre del reporte y guarde. Al requerir este reporte solo selecciónelo e imprímalo.

**Contenido:** seleccione: A detalle.

**Ordenado primero por:** Empresa-Sucursal o Ninguno.

 **Después por:** Batería.

**Empresa:** opción de salto de hoja por Empresa, clic en casilla para activar. **Sucursal:** opción de salto de hoja por Sucursal, clic en casilla para activar.

#### **Filtro de datos**

Para cada filtro especifique la condición de los registros que desea seleccionar.

Indique de uno en uno y/o rangos separados por comas (,). Ejem.:1-3,6-9. Presione F2 para buscar. Deje en blanco para incluir TODOS.

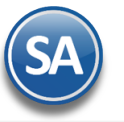

**[Imp](#page-0-2)rimir:** dar clic en el icono de impresora para imprimir el verificador.

## <span id="page-10-0"></span>**1.10 Comparativo Mensuales de Vehículos.**

#### **Entrar a Ventas > Control de Vehículos/Mantenimientos > Comparativo Mensuales de Vehículos.**

Esta opción permite conocer para cada vehículo los importes mensuales de Gastos, Horas de Uso, Kilometros Recorridos y Litros de Diesel Usados.

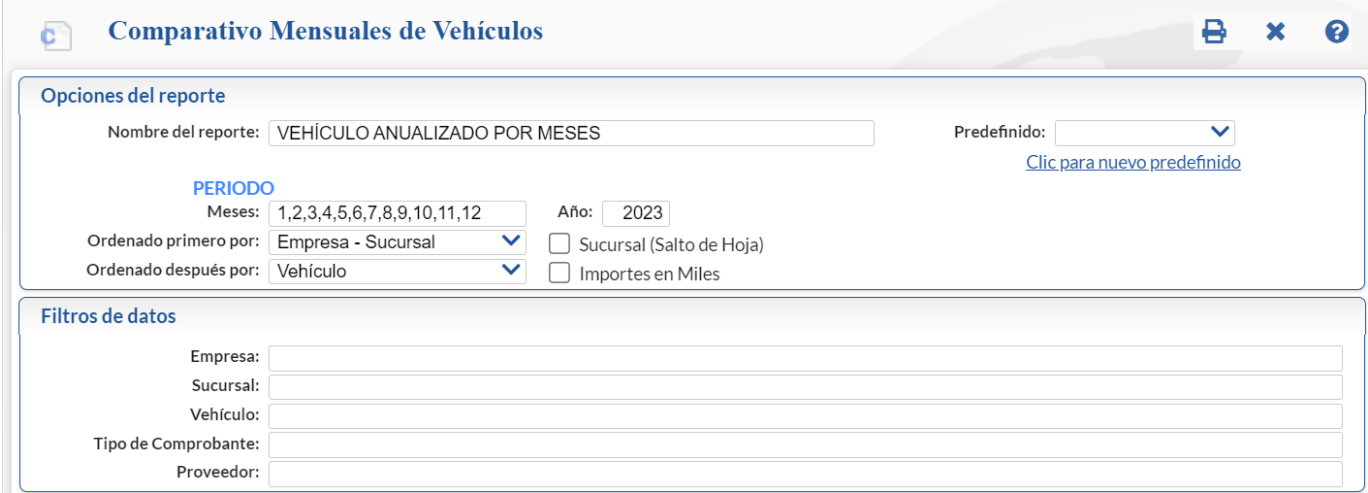

#### **Opciones del Reporte**

**Nombre del Reporte:** título del reporte (100 caracteres). Ejem: Vehículos Anualizado por Meses **Período**

**Meses:** Indique los meses dentro de un año que se considerarán en el reporte, capture los meses separados por comas o un rango. Ejemplo: 1- 3 para Enero a Marzo.

**Año:** capture el año. Ejemplo 2023.

**Ordenado primero por:** Empresa-Sucursal o Ninguno.

**Después por:** Vehículo.

Predefinido: Dejar en blanco para indicar las opciones del reporte o seleccione en la ventana un reporte predefinido o clic en nombre Clic para nuevo predefinido Capture un nombre para predefinir un reporte y que se guarden los parámetros ya capturados en pantalla como son el nombre del reporte, ordenamiento y filtros de datos. Posteriormente para imprimir un reporte con las mismas características solo hay que seleccionar su nombre en esta ventana.

**Sucursal:** opción de salto de hoja por Sucursal, clic en casilla para activar. **Importes en Miles:** dar clic en casilla para activar.

#### **Filtros de datos**

Para cada filtro especifique la condición de los registros que desea seleccionar. Indique de uno en uno y/o rangos separados por comas (,). Ejem.:1-3,6-9. Presione F2 para buscar. Deje en blanco para incluir TODOS.

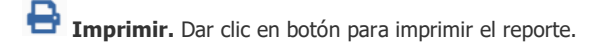

## <span id="page-10-1"></span>**1.11 Comparativo de Rendimientos Anualizados de Vehículos.**

#### **Entrar a Ventas > Control de Vehículos/Mantenimientos > Comparativo de Rendimientos Anualizados de Vehículos.**

Esta opción permite comparar en dos años los rendimientos de los vehículos.

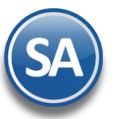

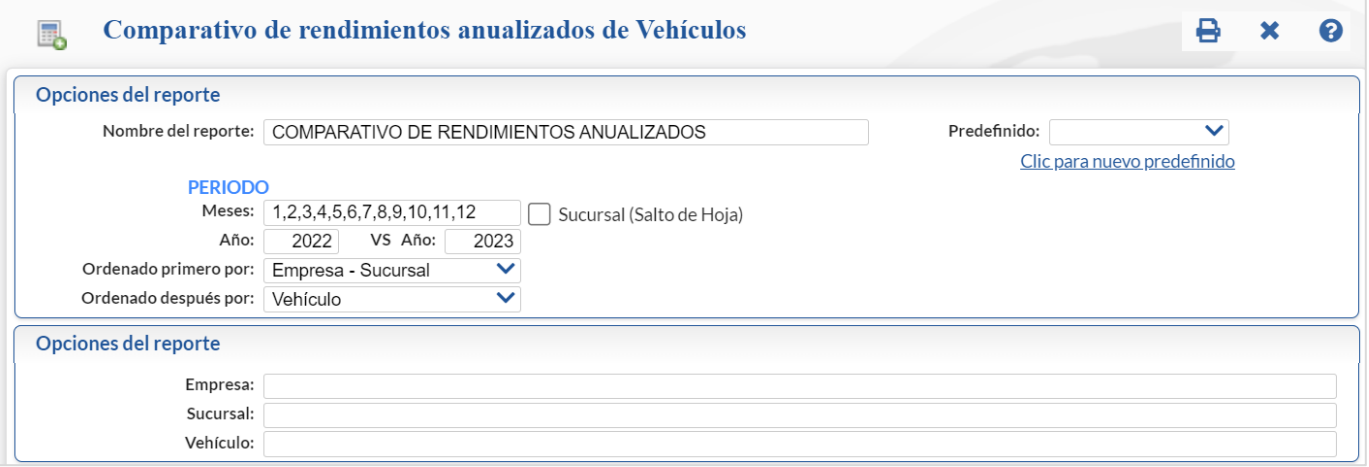

**Nombre del Reporte:** título del reporte (100 caracteres). Ejem: Vehículos Anualizado por Meses **Período**

**Año:** Capture el primer año a comparar. Ejemplo 2022.

**Vs Año:** capture el año contra el que se va a comparar los rendimientos. Ejemplo 2023.

**Ordenado primero por:** Empresa-Sucursal o Ninguno.

**Después por:** Vehículo.

Predefinido: Dejar en blanco para indicar las opciones del reporte o seleccione en la ventana un reporte predefinido o clic en nombre Clic para nuevo predefinido Capture un nombre para predefinir un reporte y que se guarden los parámetros ya capturados en pantalla como son el nombre del reporte, ordenamiento y filtros de datos. Posteriormente para imprimir un reporte con las mismas características solo hay que seleccionar su nombre en esta ventana.

Sucursal: opción de salto de hoja por Sucursal, clic en casilla para activar.

#### **Filtro de datos**

Para cada filtro especifique la condición de los registros que desea seleccionar. Indique de uno en uno y/o rangos separados por comas (,). Ejem.:1-3,6-9. Presione F2 para buscar. Deje en blanco para incluir TODOS.

**Imprimir** dar clic en botón para imprimir el reporte.